## **ขั้นตอนการใช้งาน Application บน Mobile**

**ขั้นตอนที่ 1: ติดตงั้ Application จาก App Store**

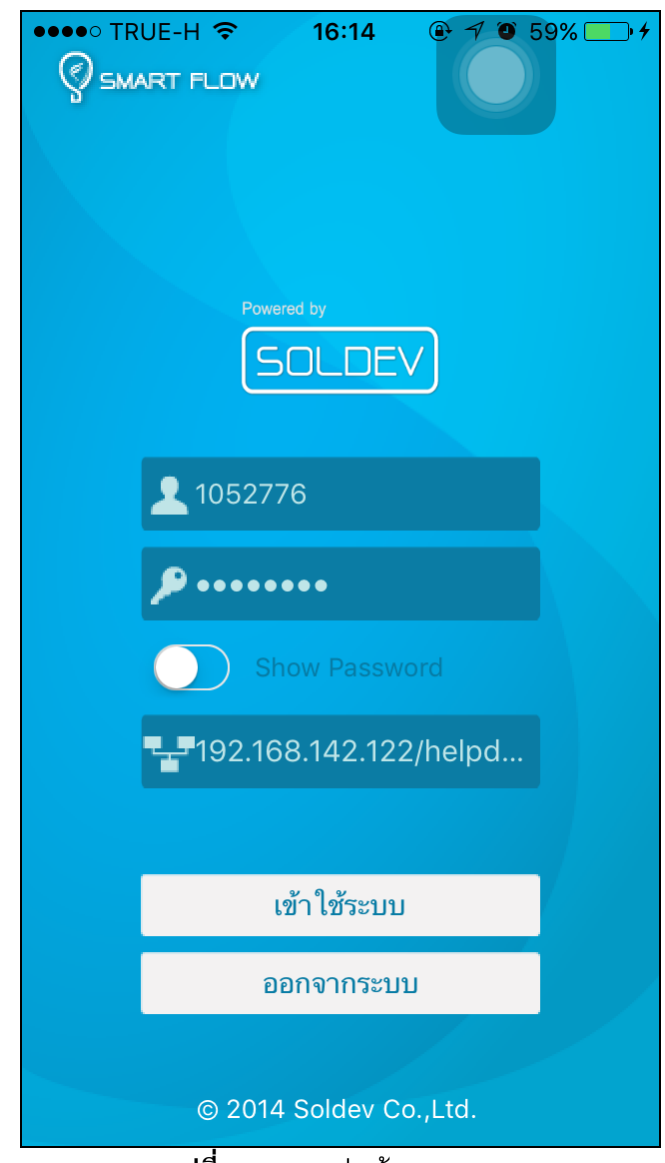

**ขั้นตอนที่ 2: การ Log In เพื่อเข้าใช้งาน Application**

**รูปที่ 1** แสดงรูปหน้าจอ Log In

ให้ผู้ใช้งานระบุ ชื่อผู้ใช้, รหัสผ่าน และ Server ตามที่ Administrator แจ้ง (เฉพาะครั้งแรกที่ทำการ Log in) เพื่อ ู้ เข้าใช้งาน Application (โดยจะสามารถเข้าใช้ได้เฉพาะผู้ปฏิบัติงาน ที่มีสิทธิ์เข้าใช้เท่านั้น)

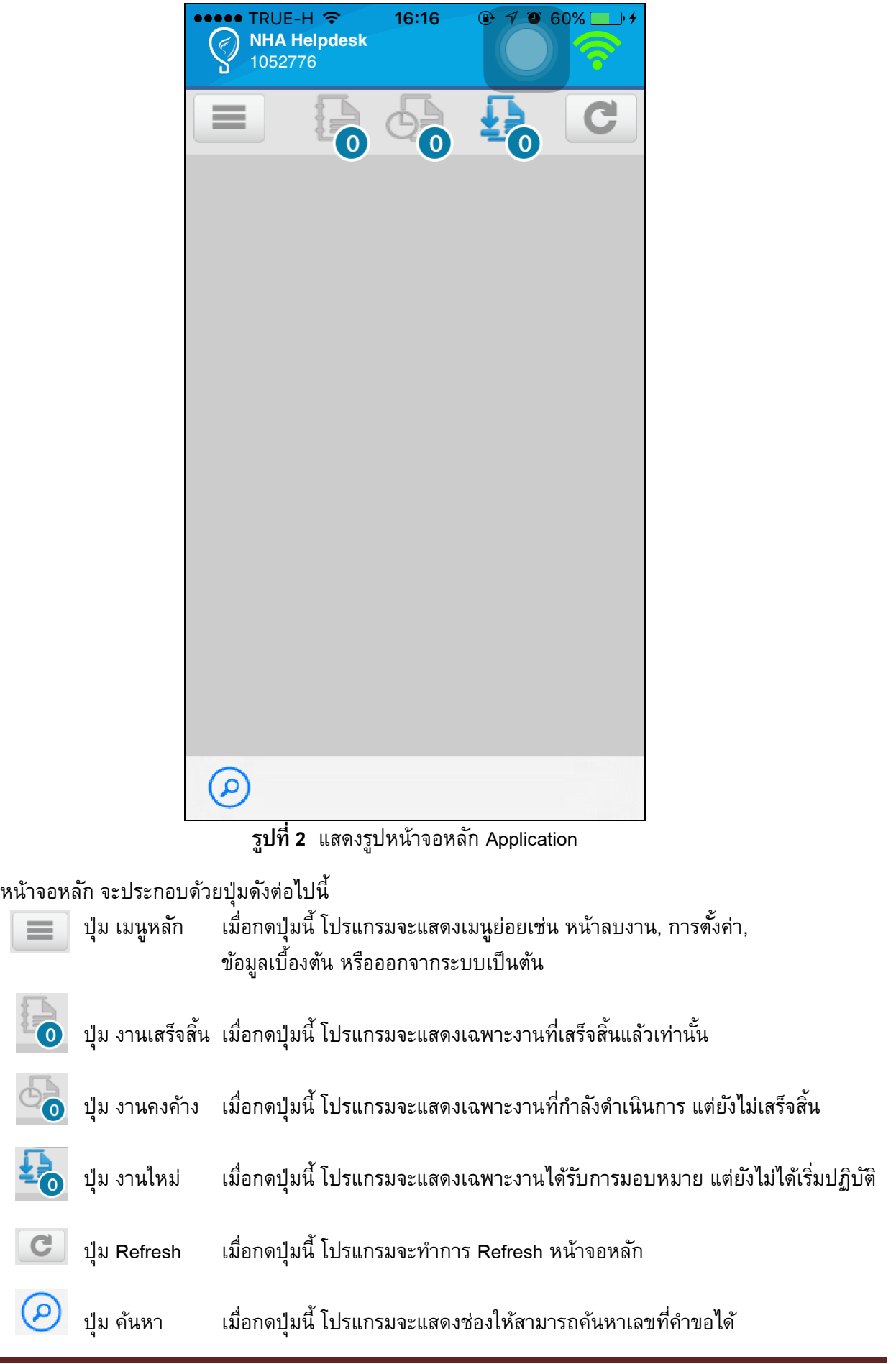

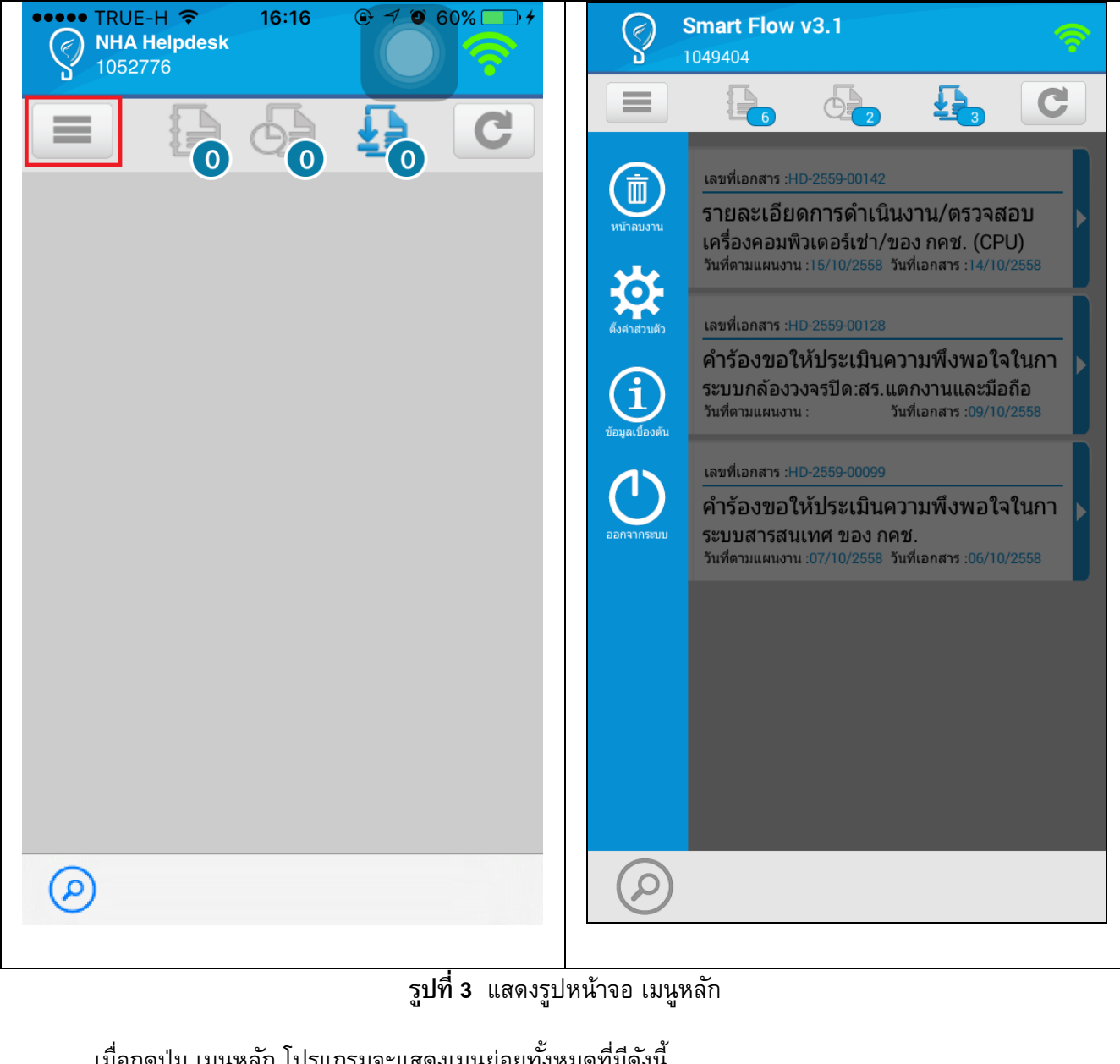

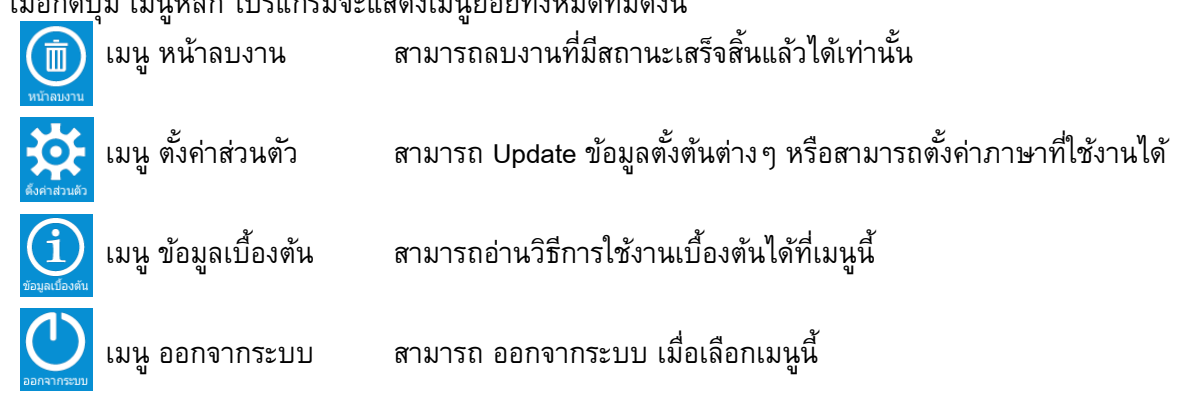

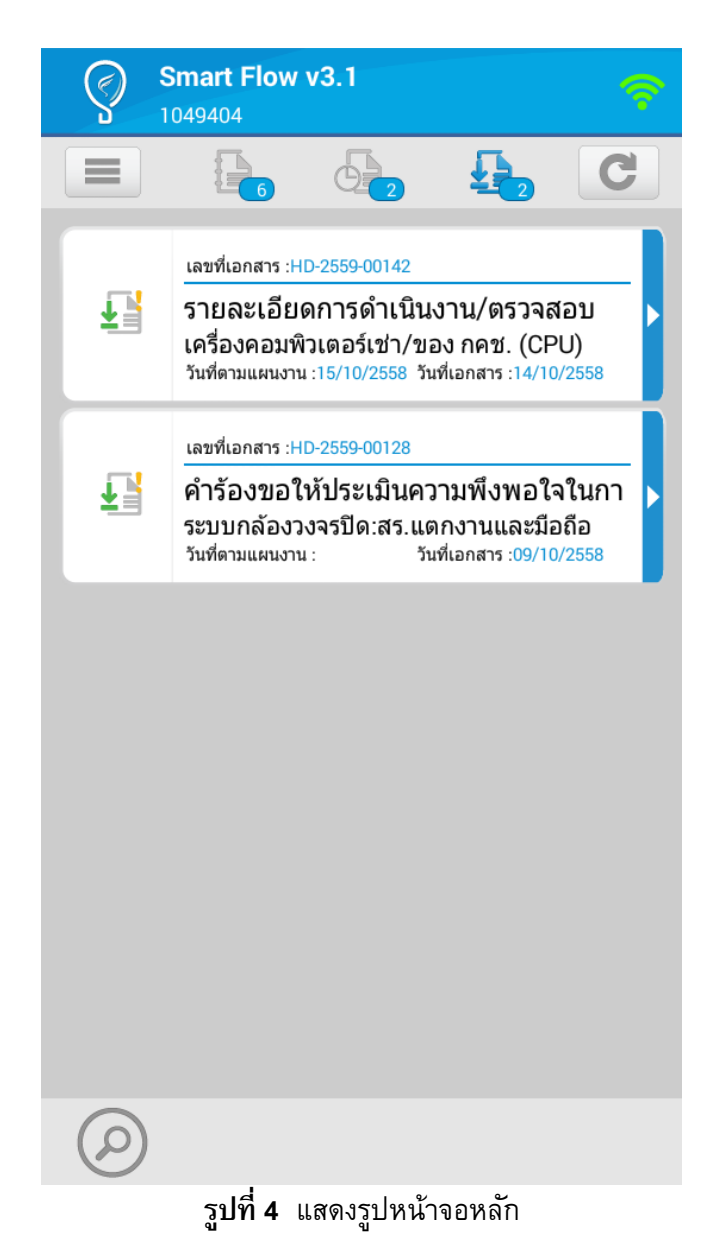

หากผู้ปฏิบัติมีงานที่ถูกมอบหมายมาให้ โปรแกรมจะแสดงรายการงานดังรูป

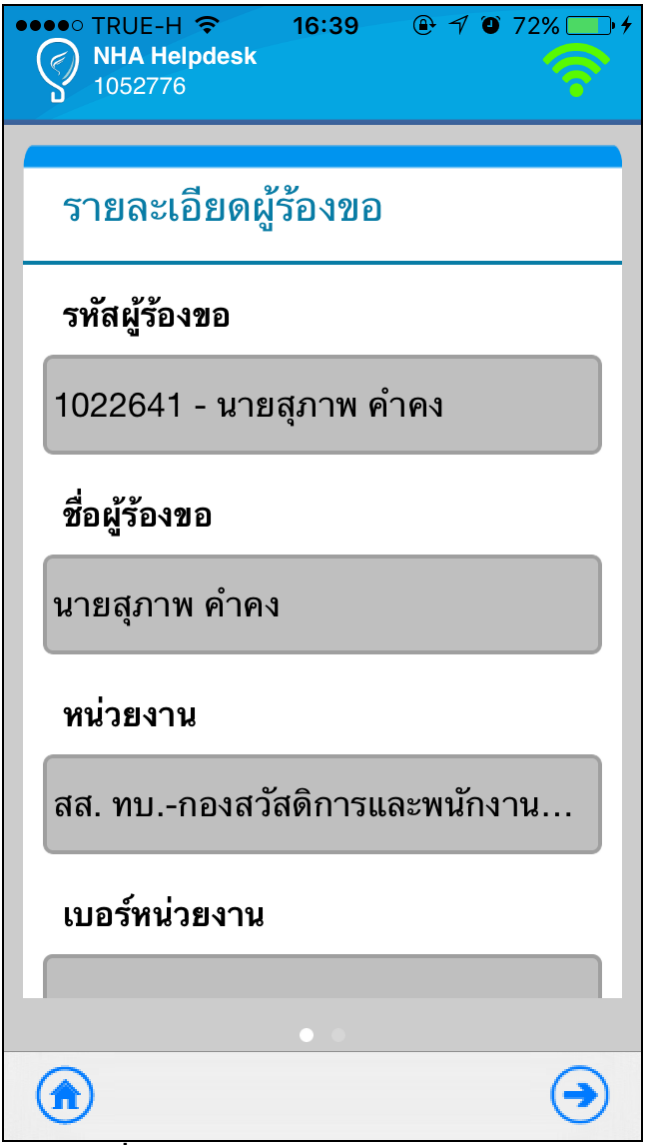

**รูปที่ 5** แสดงรูปหน้าจอ รายละเอียดอุปกรณ์

เมื่อทำการเลือกงานจากหน้าหลัก Application โปรแกรมจะแสดงหน้าจอดังรูป เพื่อแสดงรายละเอียดอุปกรณ์ ของงานที่ถูกมอบหมาย โดยในหน้าจอนี้จะประกอบด้วยปุ่มดังต่อไปนี้

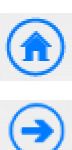

เมื่อกดปุ่มนี้ โปรแกรมจะกลับไปยังหน้าจอหลัก

เมื่อกดปุ่มนี้ โปรแกรมไปยังหน้าถัดไป เพื่อให้ผู้ปฏิบัติทำการบันทึกผลการปฏิบัติงาน

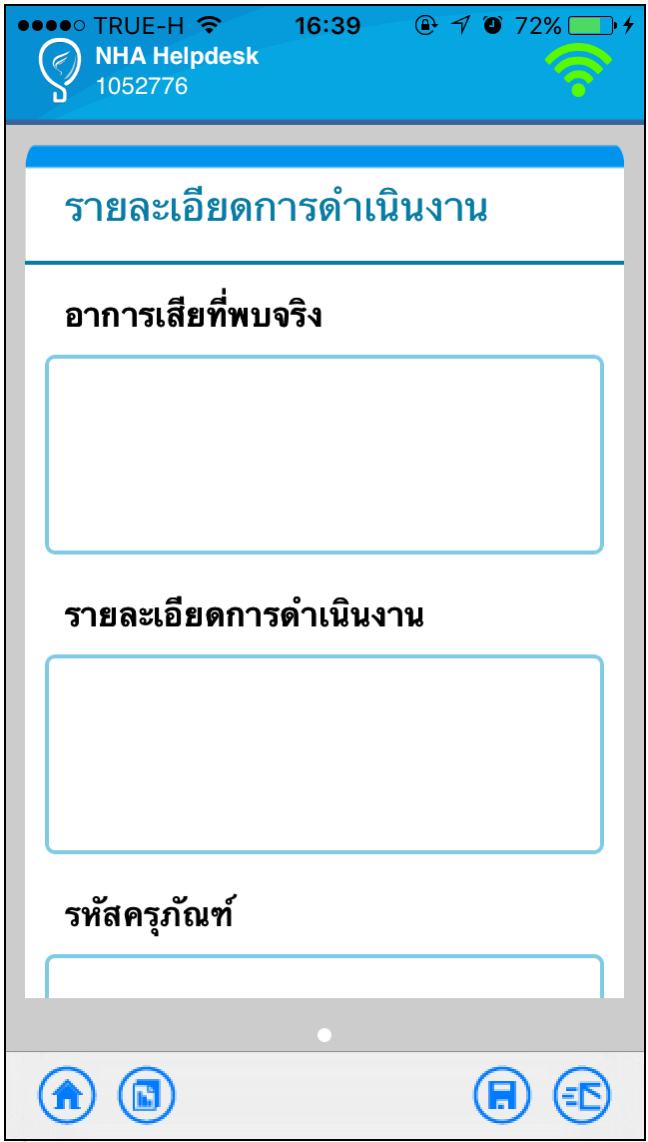

**รูปที่ 6** แสดงรูปหน้าจอ ข้อมูลการปฏิบัติงานแจ้งซ่อม (Mobile)

โดยผู้ปฏิบัติงานสามารถทำการบันทึกผลการปฏิบัติงานได้ที่หน้านี้ โดยในหน้าจอนี้จะประกอบด้วยปุ่ม ดังต่อไปนี้

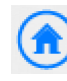

เมื่อกดปุ่มนี้ โปรแกรมจะกลับไปยังหน้าจอหลัก

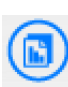

เมื่อกดปุ่มนี้ โปรแกรมจะแสดงรายงานของงานดังกล่าว

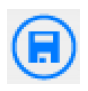

เมื่อกดปุ่มนี้ โปรแกรมจะทำการบันทึกผลการปฏิบัติงานที่ผู้ปฏิบัติงานทำการกรอกข้อมูลไว้ และกลับไปยังหน้าจอหลัก

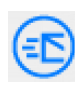

เมื่อกดปุ่มนี้ โปรแกรมจะการบันทึกและส่งผลการปฏิบัติงานที่ผู้ปฏิบัติงานทำการกรอกไว้และ กลับไปยัง Server